## **brother.**

Nastavování Nastavování<br>přístroje

g<br>DSD

 $\epsilon$ 

**Než je možno tiskárnu použít, musíte připravit hardware a instalovat software. Přečtěte si prosím tento "Stručný návod k obsluze" pro řádný postup sestavování a instalace.**

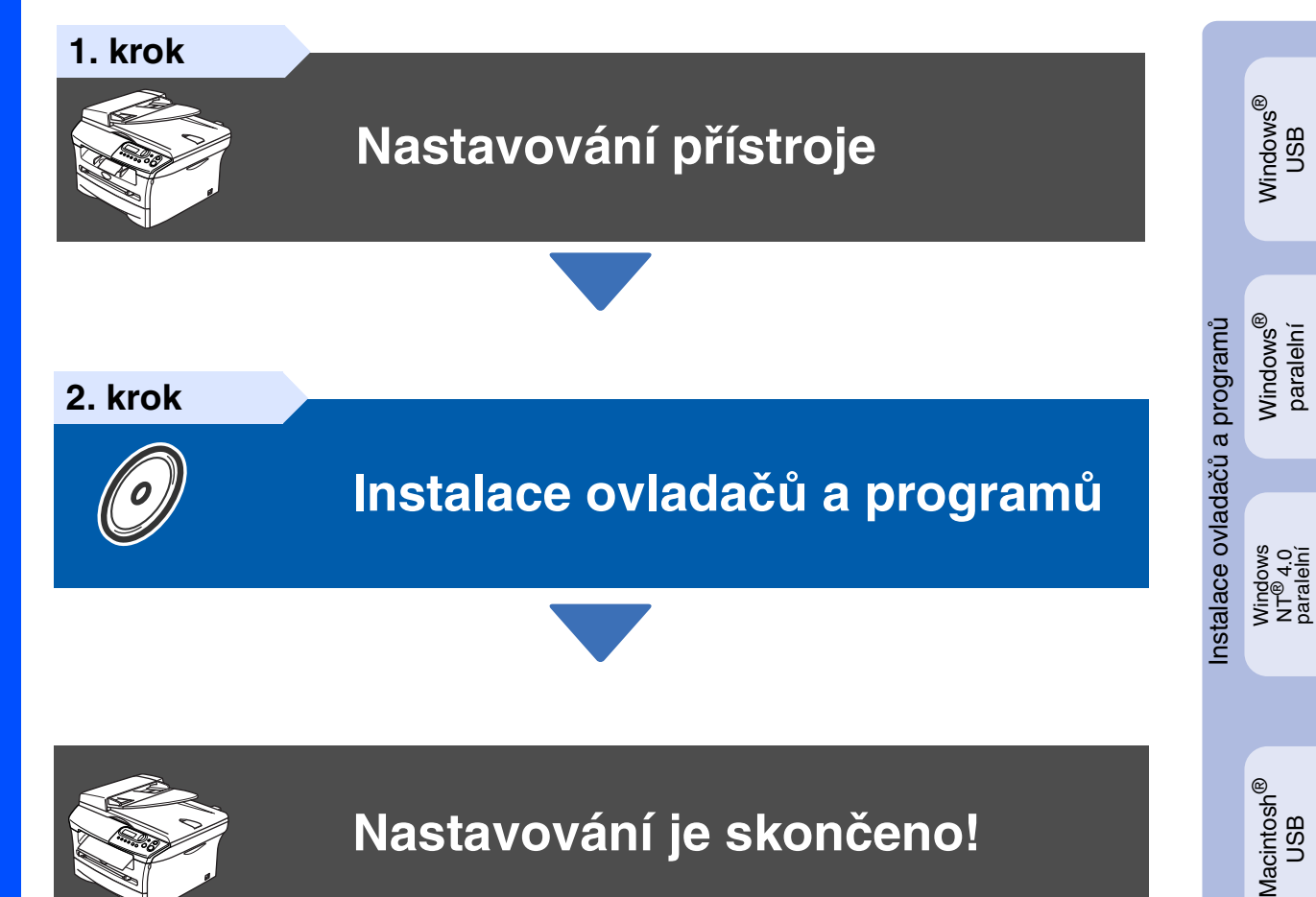

**Nastavování je skončeno!**

Uschovejte tento "Stručný návod k obsluze" a dodaný CD-ROM na vhodném místě pro snadné konzultace.

# **Bezpečnostní opatření**

## **Bezpečné používání stroje**

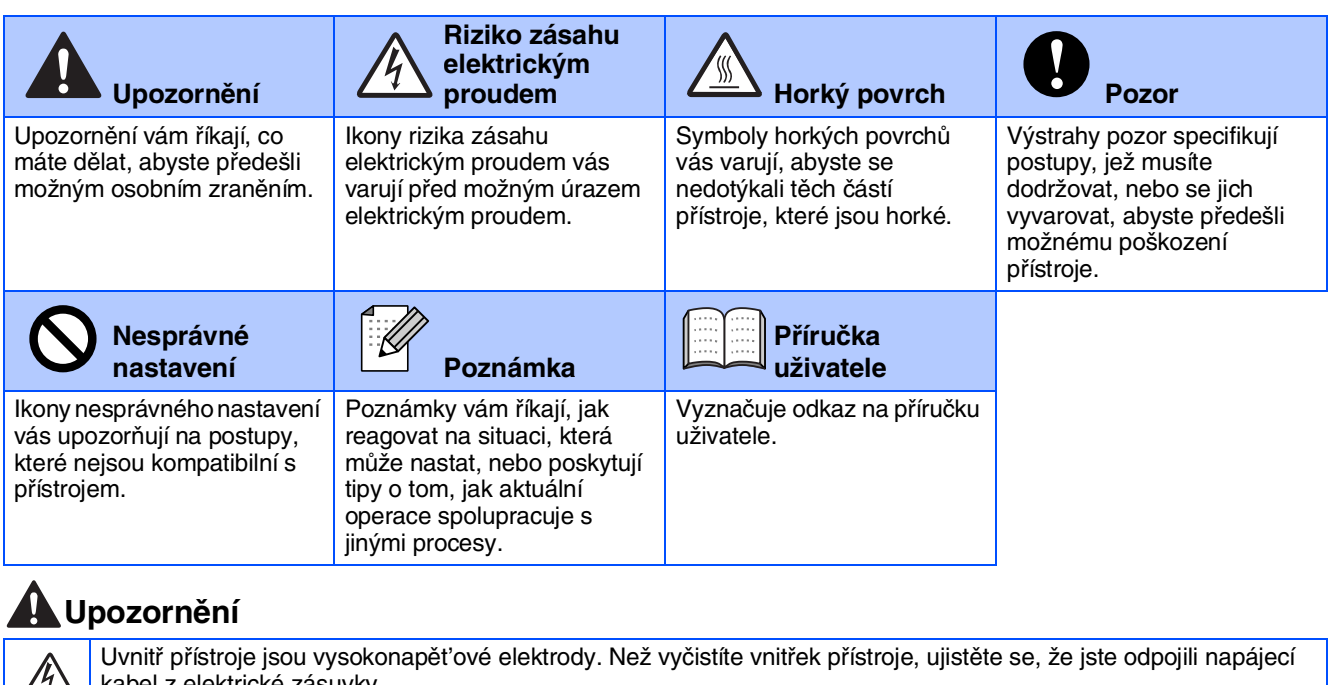

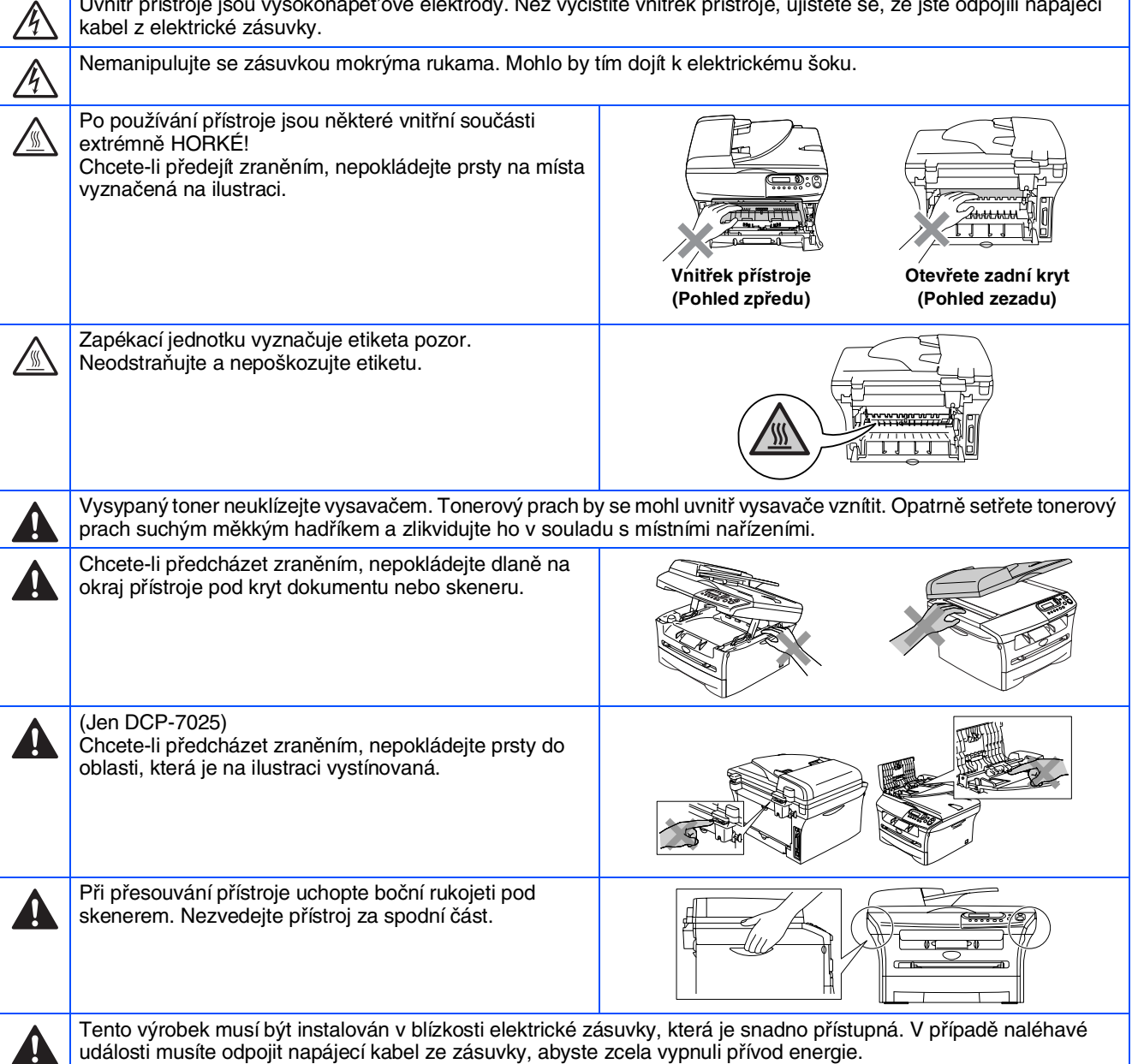

## **Směrnice**

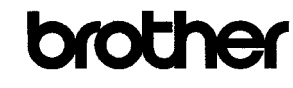

**EC Declaration of Conformity** 

Manufacturer Brother Industries Ltd. 15-1, Naeshiro-cho, Mizuho-ku, Nagoya 467-8561 Japan

 ${\underline{\rm Plant}}$ <u>Piant</u><br>Brother Technology (ShenZhen) Ltd.,<br>NO6 Gold Garden Ind. Nanling Buji, Longgang, Shenzhen, China

Herewith declare that:

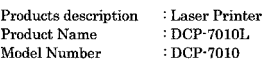

are in conformity with provisions of the Directives applied  $\,$  : Low Voltage Directive 73/23/EEC (as amended by  $93/68/EEC)$  and the Electromagnetic Compatibility Directive 89/336/EEC (as amended by 91/263/EEC and 92/31/EEC and 93/68/EEC).

Harmonized standards applied:<br>Safety EN60950-1:2001

 $\begin{array}{ll} \text{EN55022:1998} + \text{A1:2000} + \text{A2:2003} & \text{Class B}\\ \text{EN55024:1998} + \text{A1:2001} + \text{A2:2003}\\ \text{EN61000-3-2:2000} & \text{max.} \end{array}$ **EMC** EN61000-3-3-1995 + A1-2001

Year in which CE marking was first affixed  $\,$  2007

 $\cdot$ 

 $\colon$  Brother Industries, Ltd. Issued by

Date  $\div$  10th January, 2007

Place Signature

J. Shio

: Nagoya, Japan

Junji Shiota<br>General Manager Quality Management Dept.<br>Printing & Solutions Company

#### Prolášení o shodě EC

Výrobce Brother Industries Ltd. 15-1, Naeshiro-cho, Mizuho-ku, Nagoya 467-8561 Japan

Závod Brother Technology (ShenZhen) Ltd., NO6 Gold Garden Ind. Nanling Buji, Longgang, Shenzhen, China

Tímto prohašuje :

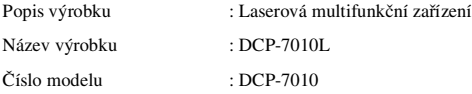

je v souladu s nařízeními směrnic platných pro : Směrnice o nízkém napětí 73/23/EEC (s dodatkem 93/68/EEC) a směrnice o elektromagnetické kompatibilitě 89/336/EEC (s dodatkem 91/263/EEC a 92/31/EEC a 93/68/EEC).

Použité harmonizované normy :

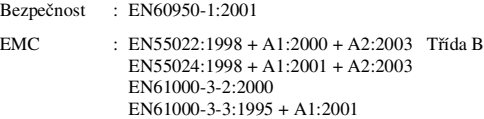

Rok prvního použití značky CE : 2007

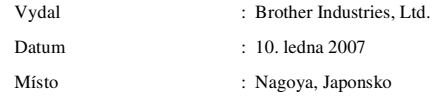

#### **IEC 60825-1 specifikace (jen modely pro 220 až 240 voltů)**

Tento přístroj je výrobek s laserem 1. třídy dle definic IEC 60825. Etiketa vyznačená níže je aplikována v zemích, kde je to třeba.

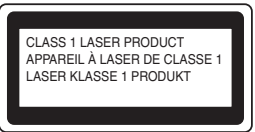

Tento přístroj má laserovou diodu 3.B třídy, jež vydává neviditelné laserové záření v jednotce skeneru. Za žádných okolností byste neměli skener otvírat.

#### **Upozornění**

Používání ovladačů, upravování nebo provádění kroků kromě zde výslovně uvedených může způsobit vystavení nebezpečnému záření.

#### **Vnitřní laserové záření**

Maximální výkon záření: 5 mW<br>Vlnová délka: 770 – Třída laseru:

770 – 810 nm<br>3.B třída

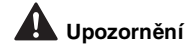

#### **DŮLEŽITÉ - pro vaši bezpečnost**

Aby bylo zaručeno bezpečné používání, tříkolíková zástrčku musí být používána jen do standardních tříkolíkových zásuvek, které jsou řádně uzemněny prostřednictvím běžných domovních rozvodů.

Prodlužovací kabely používané s tímto přístrojem musí být tříkolíkového typu a musí být řádně propojené, aby bylo zaručeno řádné uzemnění. Nesprávné prodlužovací kabely mohou způsobit osobní zranění a poškození přístroj.

Skutečnost, že vybavení pracuje uspokojivě, neznamená, že napájecí kabel je uzemněný a že instalace je naprosto bezpečná. Z důvodů bezpečnosti, pokud máte jakékoli pochybnosti o účinnosti uzemnění, přivolejte odborného elektrikáře.

#### **Odpojte přístroj**

Musíte tento přístroj instalovat v dosahu elektrické zásuvky, která je snadno přístupná. V případě naléhavé události musíte odpojit napájecí kabel ze zásuvky, abyste zcela vypnuli přívod energie.

#### **Rádiová interference (jen model 220-240 voltů)**

Tento přístroj splňuje EN55022 (CISPR Publikace 22)/Třída B. Před použitím tohoto přístroje se ujistěte, že používáte následující kabely rozhraní.

- 1. Stíněný paralelní kabel rozhraní s párovými vodiči a označení "Odpovídá IEEE 1284". 2. Kabel USB.
- 

Tento kabel nesmí být delší než 2 metry.

#### **Mezinárodní prohlášení o shodě ENERGY STAR®**

Smyslem mezinárodního programu ENERGY STAR® je propagace rozvoje a popularizace kancelářských vybavení, která účelně využívají elektrickou energii.

Jako partner ENERGY STAR®, Brother Industries, Ltd. stanovila, že tento výrobek musí splňovat pokyny ENERGY STAR® pro účelné využití energie.

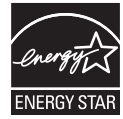

# **Nastavování přístroje 1. krok**

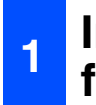

### <span id="page-4-0"></span>**<sup>1</sup> Instalace jednotky fotoválce**

**NEPŘIPOJUJTE kabel rozhraní. Připojení kabelu rozhraní se provede během procesu instalace programů.**

#### Otevřete přední kryt.

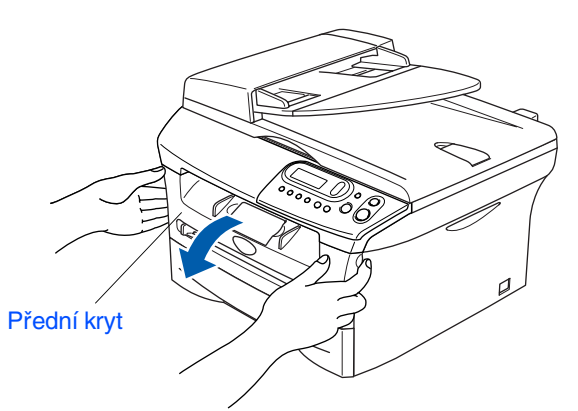

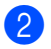

Vybalte jednotku fotoválce.

3 Jemně s ním zakývejte několikrát ze strany na stranu, aby se toner rovnoměrně rozptýlil v jednotce.

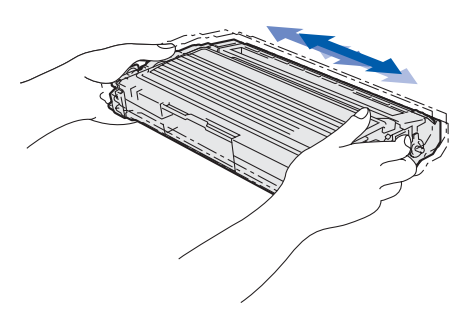

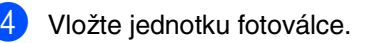

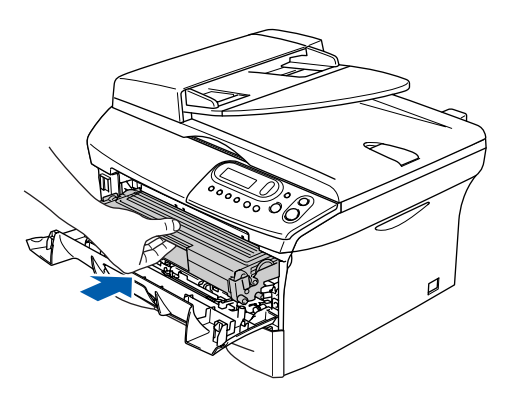

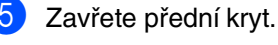

### **<sup>2</sup> Založte papír do zásobníku**

Vytáhněte zásobník celý ze stroje.

2 Při tlačení na páku pro uvolnění zarážky papíru přesuňte boční zarážky podle velikosti papíru. Zkontrolujte, zda jsou zarážky papíru pevně usazené v zářezech.

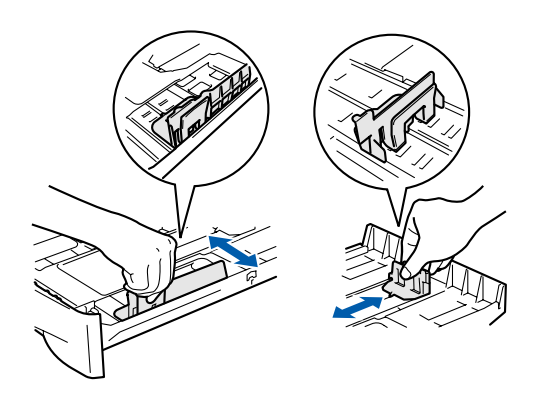

- 3 Dobře provětrejte papír, aby nedošlo k jeho zaseknutí a špatnému navedení.
- 4 Vložte papír do zásobníku. Zkontrolujte, zda papír leží v zásobníku a nepřesahuje značku maximálního sloupce.

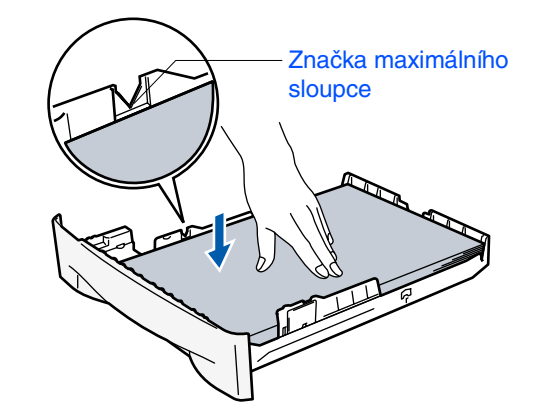

5 Zasuňte zásobník zpět do stroje a rozložte prodloužení podpěry papíru, dříve než stroj začnete používat.

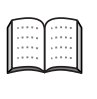

Více podrobností o specifikacích podporovaných papírů naleznete ve 1. kapitole "O papíru" příručky uživatele.

# **Nastavování přístroje 1. krok**

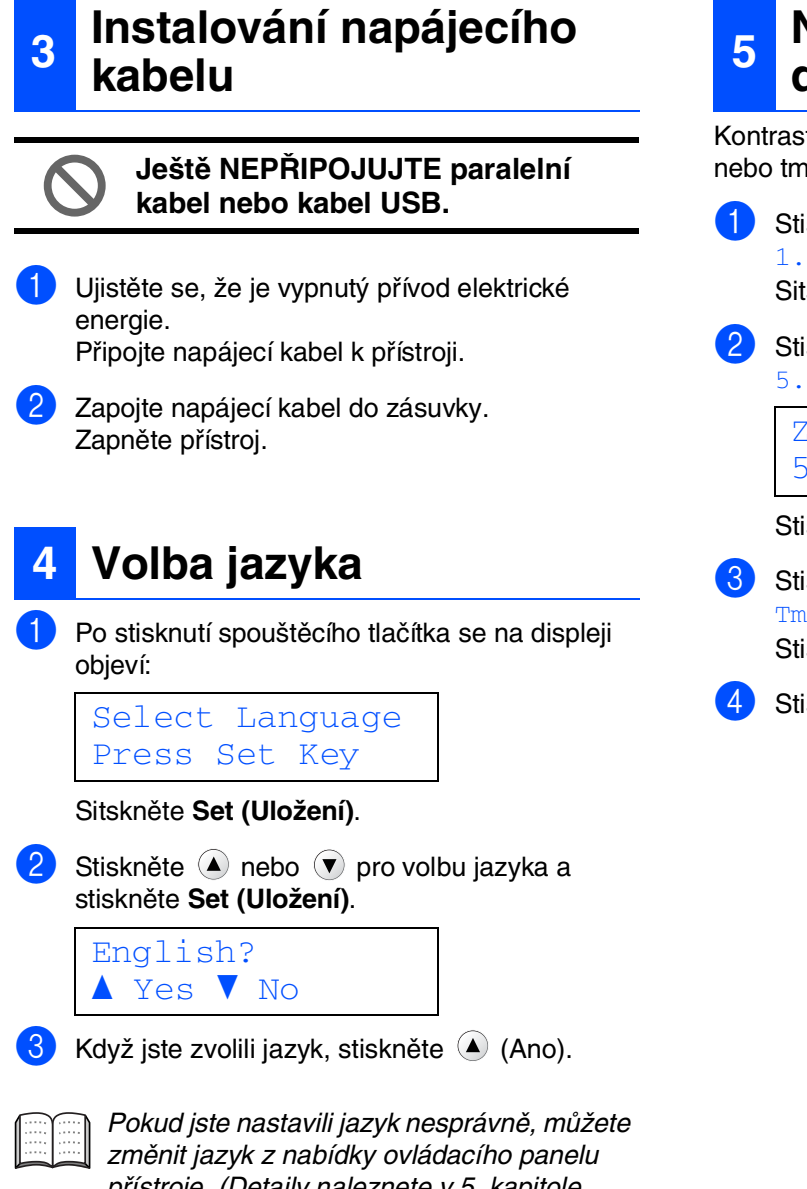

přístroje. (Detaily naleznete v 5. kapitole "Změna jazyka displeje" v příručce uživatele.)

### **<sup>5</sup> Nastavování kontrastu displeje**

Kontrast můžete změnit tak, aby byl displej světlejší nebo tmavší.

Stiskněte Menu a **A** nebo v a zvolte 1.Zaklad.nastav.. Sitskněte **Set (Uložení)**. Stiskněte • nebo • a zvolte 5.LCD Kontrast.

> Zaklad.nastav. 5.LCD Kontrast

Stiskněte **Set (Uložení)**.

Stiskněte  $\blacktriangle$  nebo  $\blacktriangledown$  a zvolte Svetly nebo Tmavy. Stiskněte **Set (Uložení)**.

4 Stiskněte **Stop/Exit (Stop/Konec)**.

**Pokračujte do 2. kroku, Instalace ovladačů a programů**

<span id="page-6-0"></span>Následujte pokyny na této stránce pro váš operační systém a kabel rozhraní. Pro nejnovější ovladače a nejlepší řešení pro váš problém či otázku se obrat'te na Brother Solutions Center přímo z ovladače nebo prostřednictvím **<http://solutions.brother.com>**

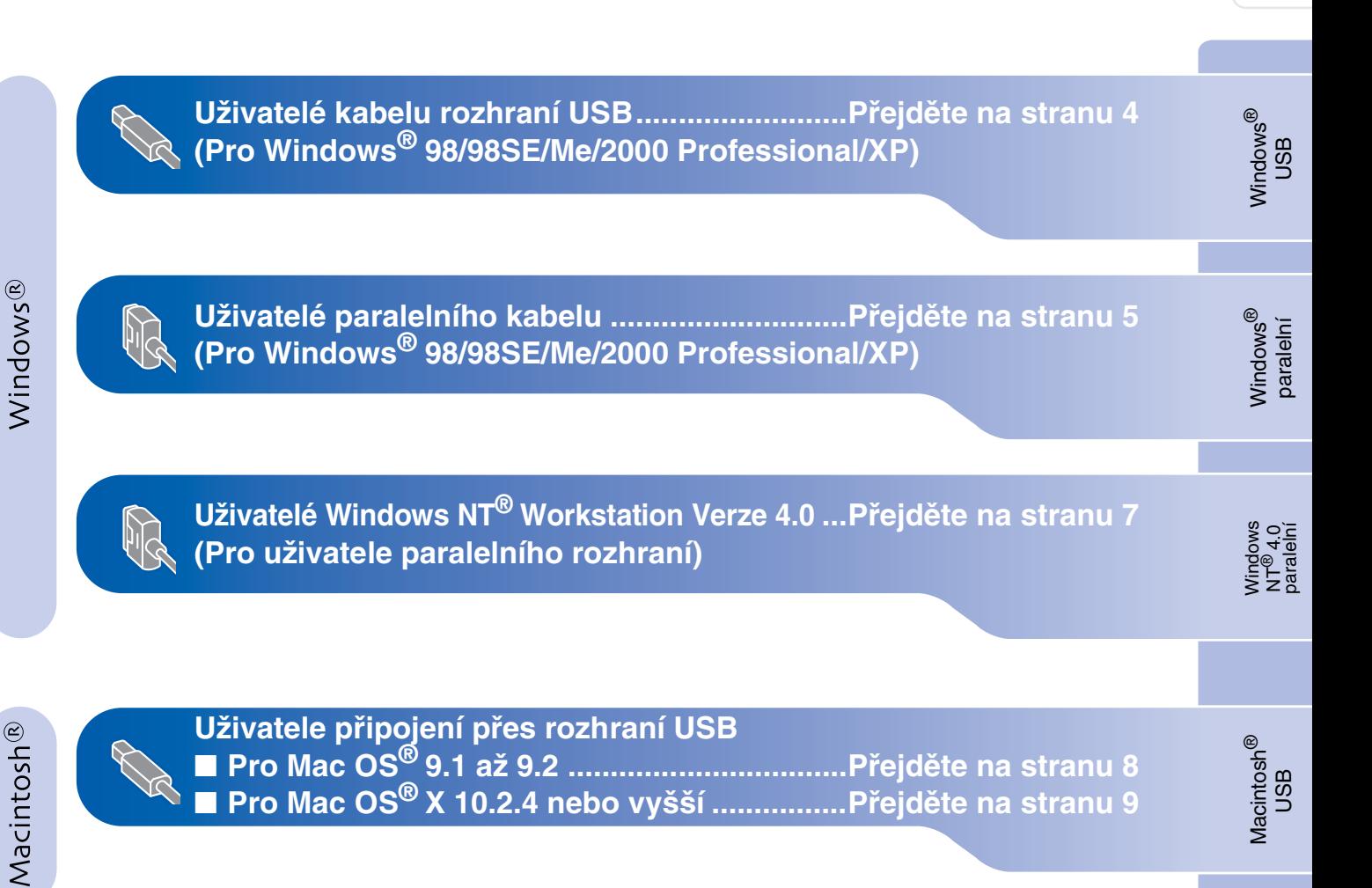

### <span id="page-7-0"></span>**Uživatelé kabelu rozhraní USB (Pro Windows® 98/98SE/Me/2000 Professional/XP)**

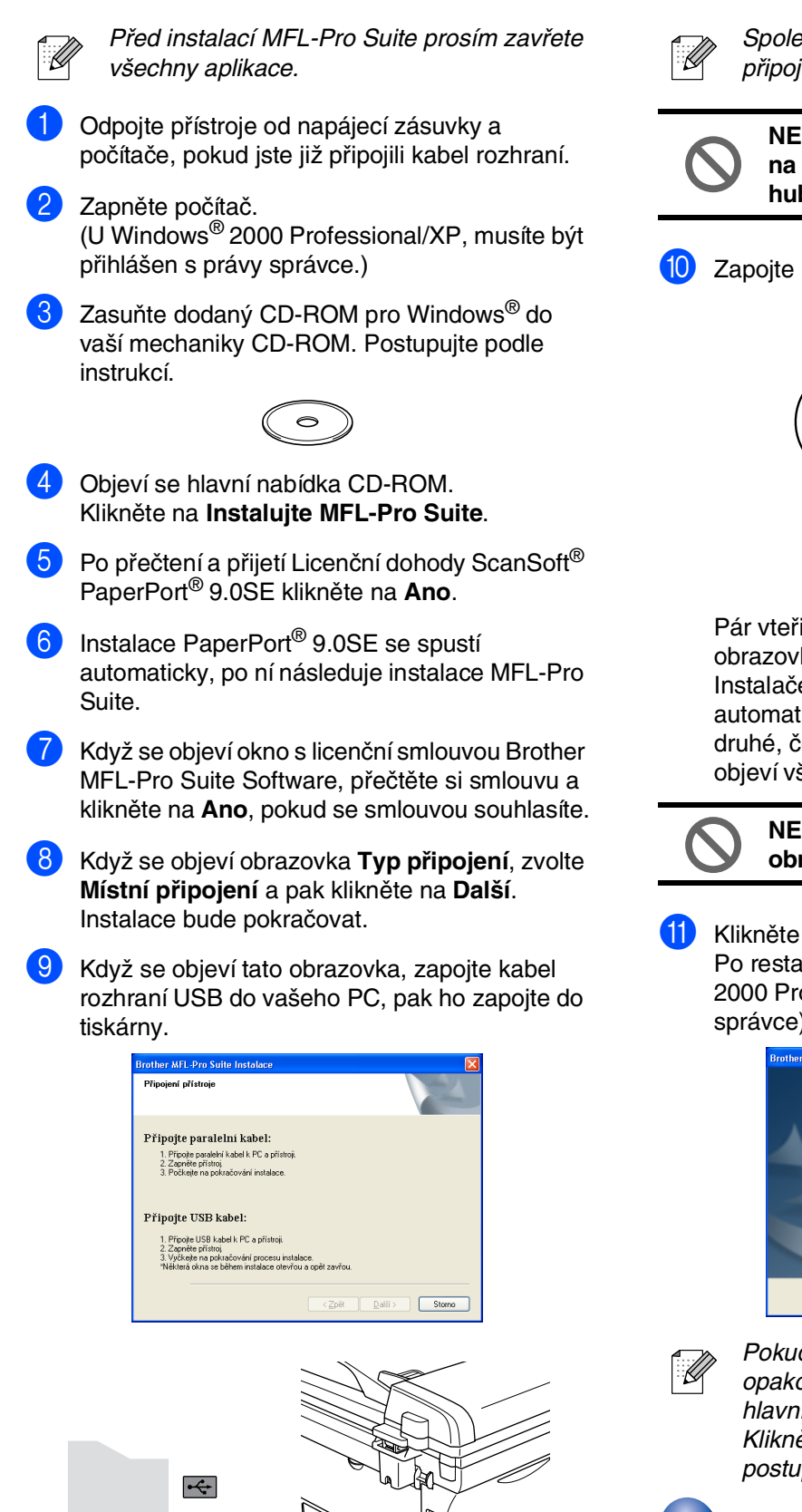

Společnost Brother doporučuje, abyste připojili přístroj přímo ke svému počítači.

**NEPŘIPOJUJTE tiskárnu k USB portu na klávesnici nebo nenapájenému USB hubu.**

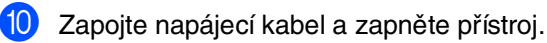

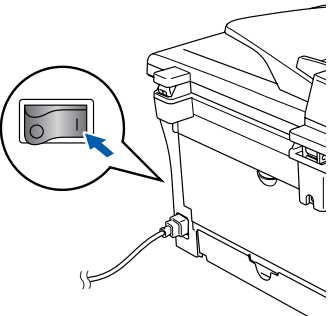

Pár vteřin potrvá, než se objeví instalační obrazovky.

Instalače ovladačů Brother se spustí automaticky. Obrazovky se objeví jedna po druhé, čekejte prosím, potrvá pár vteřin, než se objeví všechny.

#### **NEPOKOUŠEJTE se rušit jakoukoli z obrazovek během této instalace.**

A Klikněte na **Dokončit** a restartujete počítač. Po restartu počítače musíte být ve Windows® 2000 Professional/XP přihlášeni s právy správce).

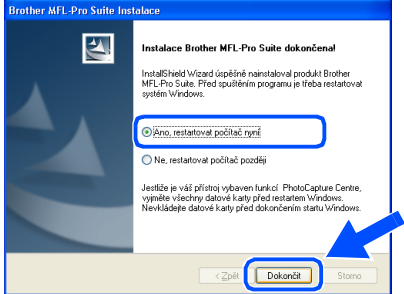

Pokud je instalace neúspěšná, zkuste ji opakovat pomocí *Oprava MFL-Pro Suite* z hlavní nabídky na CD-ROM. Klikněte na *Oprava MFL-Pro Suite* a postupujte podle instrukcí na obrazovce.

**MFL-Pro Suite, ovladač tiskárny Brother a ovladač skeneru byly nainstalovány a instalace je kompletní.**

### <span id="page-8-0"></span>**Uživatelé paralelního rozhraní (Pro Windows® 98/98SE/Me/2000 Professional/XP)**

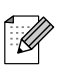

Před instalací MFL-Pro Suite prosím zavřete všechny aplikace.

- 1 Odpojte zařízení od napájecí zásuvky a počítače, pokud jste již připojili kabel rozhraní.
	- 2 Zapněte počítač.
	- (U Windows® 2000 Professional/XP, musíte být přihlášen s právy správce.)
- Zasuňte dodaný CD-ROM pro Windows® do vaší mechaniky CD-ROM. Postupujte podle instrukcí.

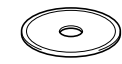

- 4 Objeví se hlavní nabídka CD-ROM. Klikněte na **Instalujte MFL-Pro Suite**.
- Po přečtení a přijetí Licenční dohody ScanSoft® PaperPort® 9.0SE klikněte na **Ano**.
- 6 Instalace PaperPort® 9.0SE se spustí automaticky, po ní následuje instalace MFL-Pro Suite.
- Když se objeví okno s licenční smlouvou Brother MFL-Pro Suite Software, přečtěte si smlouvu a klikněte na **Ano**, pokud se smlouvou souhlasíte.
- 8 Když se objeví obrazovka **Typ připojení**, zvolte **Místní připojení** a pak klikněte na **Další**. Instalace bude pokračovat.

**9** Když se objeví tato obrazovka, zapojte kabel paralelního rozhraní do vašeho PC, pak ho zapojte do tiskárny.

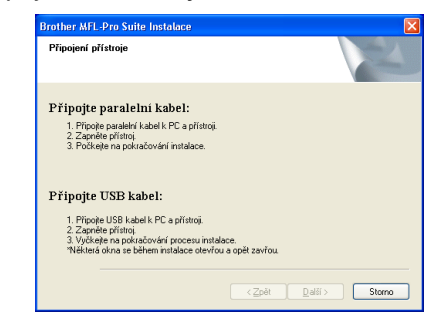

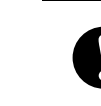

**NEZAPOJUJTE napájecí kabel před připojením kabelu paralelního rozhraní. Mohlo by dojít k poškození přístroje.**

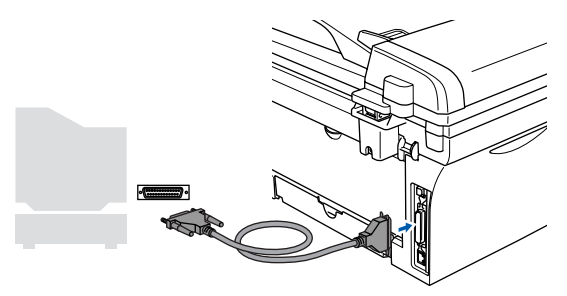

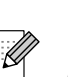

Společnost Brother doporučuje, abyste připojili přístroj přímo ke svému počítači.

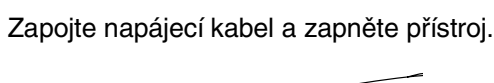

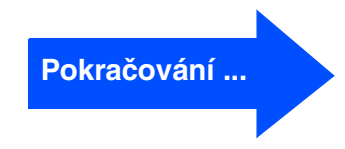

### **Uživatelé paralelního rozhraní (Pro Windows® 98/98SE/Me/2000 Professional/XP)**

- A Uživatelé Windows® 98/98SE/Me/2000 Professional/XP klikněte na **Další**. Uživatelé Windows® XP, chvíli počkejte, jelikož instalace ovladačů Brother se spustí automaticky. Obrazovky se objevují jedna po druhé.
- 

**NEPOKOUŠEJTE se rušit jakoukoli z obrazovek během této instalace.**

**12** Když se objeví následující obrazovka, klikněte na **Dokončit** a počkejte, až PC restartuje Windows® a instalace bude pokračovat.

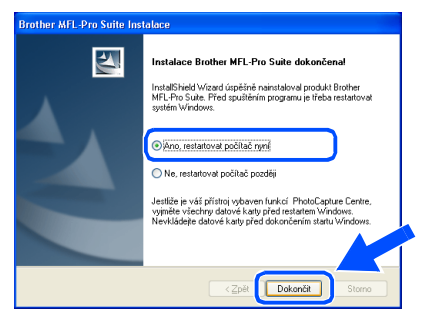

C Po restartování počítače se instalace ovladačů Brother spustí automaticky. Sledujte pokyny na obrazovce.

(U Windows® 2000 Professional/XP, musíte být přihlášen s právy správce.)

 $14$  Uživatelé Windows<sup>®</sup> 2000 Professional, pokud se objeví dialogová okna **Nebyl nalezen digitální podpis**, klikněte na **Ano** a instalujte ovladač.

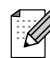

Pokud je instalace neúspěšná, zkuste ji opakovat pomocí *Oprava MFL-Pro Suite* z hlavní nabídky na CD-ROM. Klikněte na *Oprava MFL-Pro Suite* a postupujte podle instrukcí na obrazovce.

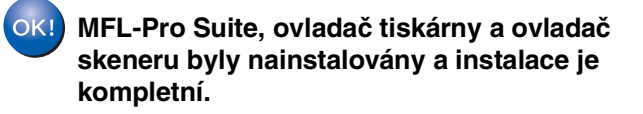

### <span id="page-10-0"></span>**Uživatelé Windows NT® Workstation Verze 4.0**

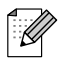

Před instalací MFL-Pro Suite prosím zavřete všechny aplikace.

Zapněte počítač. Musíte být přihlášeni s právy správce.

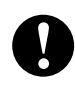

**NEZAPOJUJTE napájecí kabel před připojením kabelu paralelního rozhraní. Mohlo by dojít k poškození přístroje.**

2 Zapojte kabel paralelního rozhraní do počítače a pak ho zapojte do tiskárny.

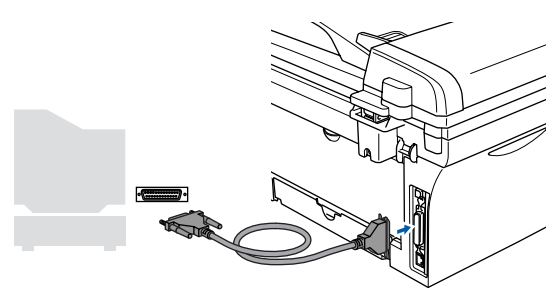

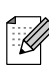

Společnost Brother doporučuje, abyste připojili přístroj přímo ke svému počítači.

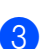

Zapojte napájecí kabel a zapněte přístroj.

Zasuňte dodaný CD-ROM pro Windows<sup>®</sup> do vaší mechaniky CD-ROM. Postupujte podle instrukcí.

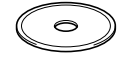

- 5 Objeví se hlavní nabídka CD-ROM. Klikněte na **Instalujte MFL-Pro Suite**.
- Po přečtení a přijetí Licenční dohody ScanSoft® PaperPort® 9.0SE klikněte na **Ano**.
- Instalace PaperPort<sup>®</sup> 9.0SE se spustí automaticky, po ní následuje instalace MFL-Pro Suite.
- Když se objeví okno s licenční smlouvou Brother MFL-Pro Suite Software, přečtěte si smlouvu a klikněte na **Ano**, pokud se smlouvou souhlasíte.
- 9 Když se objeví obrazovka **Typ připojení**, zvolte **Místní připojení** a pak klikněte na **Další**. Instalace bude pokračovat.
- 0 Když se objeví následující obrazovka, klikněte na **Dokončit** a počkejte, až PC restartuje Windows a instalace bude pokračovat. (Musíte být přihlášeni s právy správce).

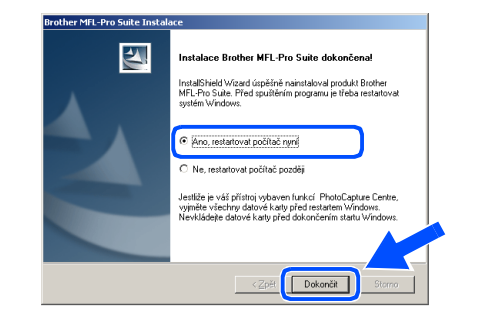

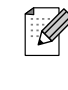

Pokud je instalace neúspěšná, zkuste ji opakovat pomocí *Oprava MFL-Pro Suite* z hlavní nabídky na CD-ROM. Klikněte na *Oprava MFL-Pro Suite* a postupujte podle instrukcí na obrazovce.

**MFL-Pro Suite, ovladač tiskárny a ovladač skeneru byly nainstalovány a instalace je kompletní.**

Instalace ovladačů a programů

Instalace ovladačů a programů

## **Pro uživatele připojení přes rozhraní USB**

# <span id="page-11-0"></span>**Pro Mac OS® 9.1 až 9.2**

- 1 Odpojte tiskárnu od napájecí zásuvky a počítače Macintosh®, pokud jste již připojili kabel rozhraní.
- - Zapněte počítač Macintosh<sup>®</sup>.
- Zasuňte dodaný CD-ROM pro Macintosh<sup>®</sup> do vaší mechaniky CD-ROM.

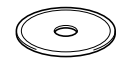

4 Dvakrát klikněte na ikonu **Start Here OS 9.1-9.2** pro instalaci ovladačů tiskárny a skeneru. Pokud se objeví obrazovka pro volbu jazyka, zvolte svůj jazyk.

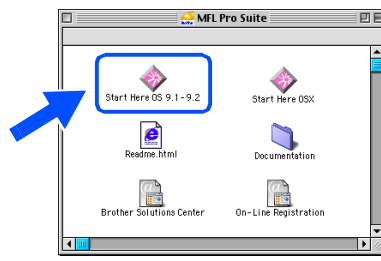

- 5 Kliknutím na **MFL-Pro Suite** spustíte instalaci.
- Následujte pokyny na obrazovce a restartujte počítač Macintosh®.
- 7 Zapojte kabel pro rozhraní USB do počítače Macintosh®, pak ho zapojte do tiskárny.

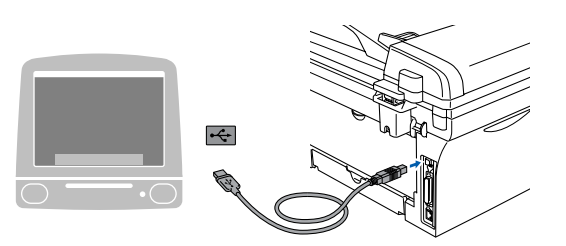

**NEPŘIPOJUJTE tiskárnu k USB portu na klávesnici nebo nenapájenému USB hubu.**

- 8 Zapojte napájecí kabel a zapněte přístroj.
	- 9 Z nabídky Apple® otevřete **Chooser**.

0 Klikněte na ikonu **Brother Laser**. Na pravé straně **Chooser** zvolte přístroj, na který chcete tisknout. Zavřete **Chooser**.

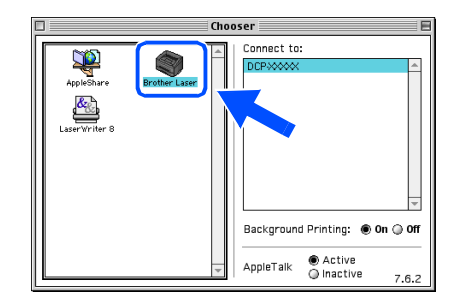

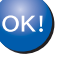

- **Ovladač tiskárny a skeneru MFL-Pro Suite byl nainstalován.**
- **41** Pro instalaci Presto!<sup>®</sup> PageManager<sup>®</sup> klikněte na ikonu **Presto! PageManager** a postupujte podle pokynů na obrazovce.

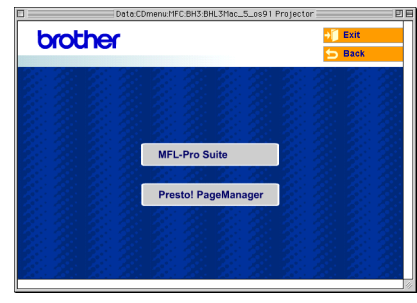

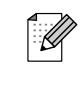

S pomocí Presto!® PageManager® můžete snadno skenovat, sdílet a třídit fotografie a dokumenty.

**Presto!® PageManager® byl nainstalován a instalace je skončena.**

Instalace ovladačů a programů

Instalace ovladačů a programů

Macintosh

USB

®

## <span id="page-12-0"></span>**Pro Mac OS® X 10.2.4 nebo vyšší**

Uživatelé Mac OS® X 10.2.0 až 10.2.3, přejděte prosím na Mac OS® X 10.2.4 nebo vyšší. (Poslední informace o Mac OS $^{\circledR}$  X naleznete na: [http://solutions.brother.com\)](http://solutions.brother.com)

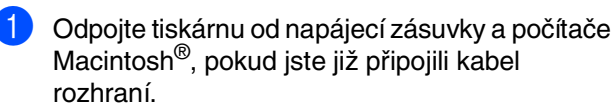

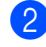

Zapněte počítač Macintosh®.

Zasuňte dodaný CD-ROM pro Macintosh<sup>®</sup> do vaší mechaniky CD-ROM.

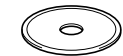

4 Dvakrát klikněte na ikonu **Start Here OSX**, abyste instalovali ovladač tiskárny, skeneru a program pro vzdálené nastavení. Pokud se objeví obrazovka pro volbu jazyka, zvolte svůj jazyk.

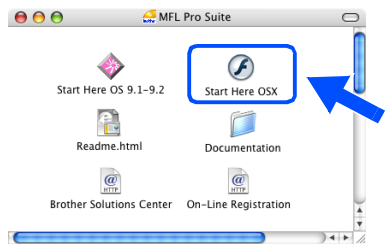

- 5 Kliknutím na **MFL-Pro Suite** spustíte instalaci.
- Následujte pokyny na obrazovce a restartujte počítač Macintosh®.
- 7 Jakmile se objeví okno **DeviceSelector**, zapojte do počítače Macintosh® kabel pro rozhraní USB, pak do tiskárny.

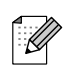

Okno *DeviceSelector* se neobjeví, pokud jste rovněž připojili kabel pro rozhraní USB do přístroje před restartováním počítače Macintosh® nebo pokud přepisujete již dříve instalovanou verzi softwaru Brother. Pokud narazíte na tento problém, pokračujte s instalací, přeskočte 9. krok a pak v příručce pro uživatele softwaru vyhledejte detaily o tom, jak zvolit, ke kterému přístroji se ControlCenter2.0 připojí.

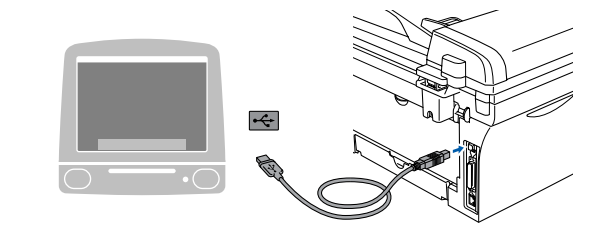

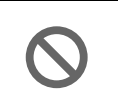

**NEPŘIPOJUJTE tiskárnu k USB portu na klávesnici nebo nenapájenému USB hubu.**

- Zapojte napájecí kabel a zapněte přístroj.
- 9 Zvolte **USB** a klikněte na **OK**.

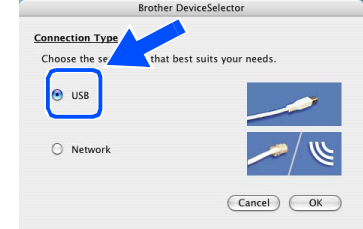

- 0 Z nabídky **Go** zvolte **Applications**.
- A Otevřete složku **Utilities**.
- **Otevřete ikonu Printer Setup Utility.**
- C Klikněte na **Add**.

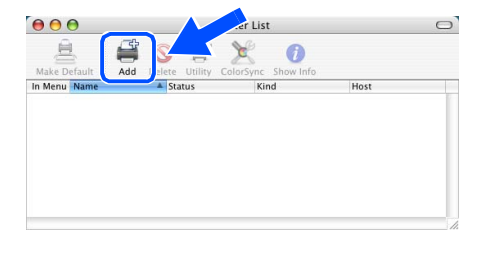

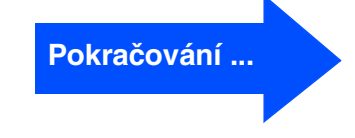

## **Pro uživatele připojení přes rozhraní USB**

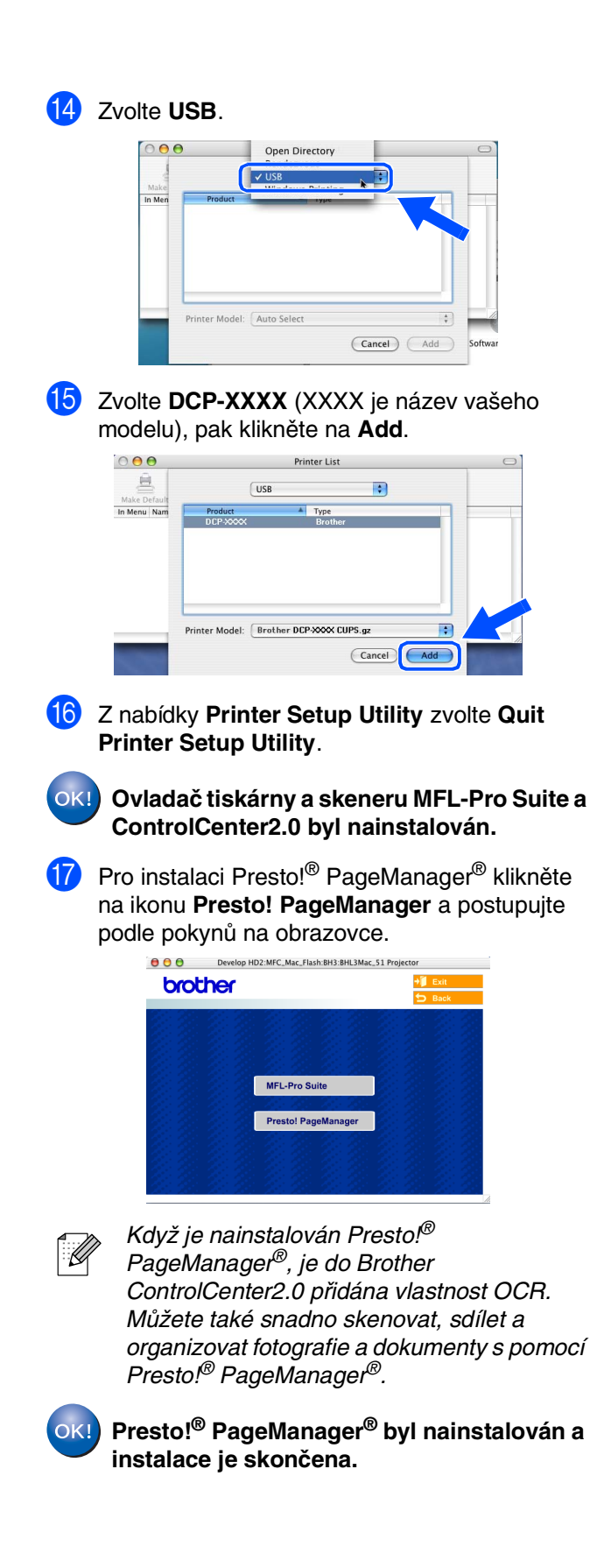

## ■ **Spotřební zboží**

## **Výměna spotřebního zboží**

Když je nutné vyměnit spotřební zboží, objeví se na displeji chybové hlášení. Další informace o spotřebním zboží pro tiskárnu naleznete na<http://solutions.brother.com>nebo kontaktujte místního prodejce Brother.

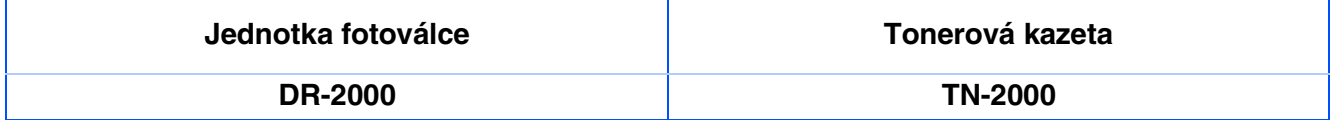

### **Obchodní značky**

Logo Brother je registrovanou obchodní značkou Brother Industries, Ltd.

Brother je registrovanou obchodní značkou Brother Industries, Ltd.

Multi-Function Link je registrovanou značkou Brother International Corporation.

Windows, Microsoft a Windows NT jsou registrované obchodní značky Microsoft v USA a jiných zemích.

Macintosh, QuickDraw, iMac a iBook jsou obchodní nebo registrované značky Apple Computer, Inc.

Postscript a Postscript Level 3 jsou registrované nebo obchodní značky Adobe Systems Incorporated.

PaperPort a OmniPage jsou registrované obchodní značky ScanSoft, Inc.

Presto! PageManager je registrovanou obchodní značkou NewSoft Technology Corporation.

Každá společnost, název jejíhož softwaru je uveden v této příručce, má ve vztahu ke svým vlastním programům uzavřenu dohodu o softwarové licenci.

**Všechny ostatní názvy značek a výrobků uvedené v této příručce jsou registrované obchodní značky té které společnosti.**

### **Kompilace a publikace**

Pod vedením Brother Industries Ltd., byla tato příručka sestavena a vydána tak, aby pokryla nejnovější popisy a specifikace výrobku.

Obsah této příručky a specifikace tohoto výrobku se mohou změnit bez předchozího upozornění. Brother si vyhrazuje právo změn bez předchozího upozornění v otázce specifikací a materiálů zde obsažených a nezodpovídá za jakékoli škody (včetně konsekventních) způsobených spoléháním na předkládané materiály včetně, ale ne výhradně, typografických a jiných chyb vztahujících se k publikaci. Tento výrobek je určen pro použití v profesionálním prostředí.

©2007 Brother Industries, Ltd.

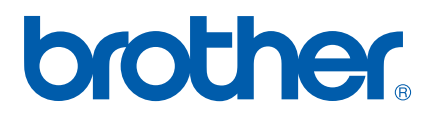